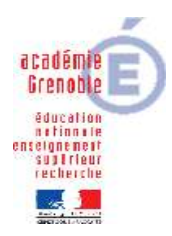

## **CEGID**

## **PARAMÉTRAGE MESSAGERIE**

1- Lancer l'application gestion commerciale

2- Une fois dans l'application, faire ALT F11, on arrive dans une fenêtre "Paramètres développeur"

3- Sur l'onglet "Divers" , dans la zone eMail, choisir pour la rubrique « envoyer les e-mail par » : SMTP (à la place Outlook), puis dans la rubrique "serveur SMTP", saisir smtp.ac-grenoble.fr, puis dans la rubrique Adresse email, l'adresse de l'élève (par exemple une adresse sous Laposte.net) et enfin dans la rubrique mot de passe pour email, le mot de passe de cette dernière messagerie